#### 110 年交通事業人員公路、港務人員升資考試網路報名操作圖示

※您的電腦若非 windows 10 以上,請由 Google Chrome 進入。 ※請輸入考選部網址: https://wwwc.moex.gov.tw

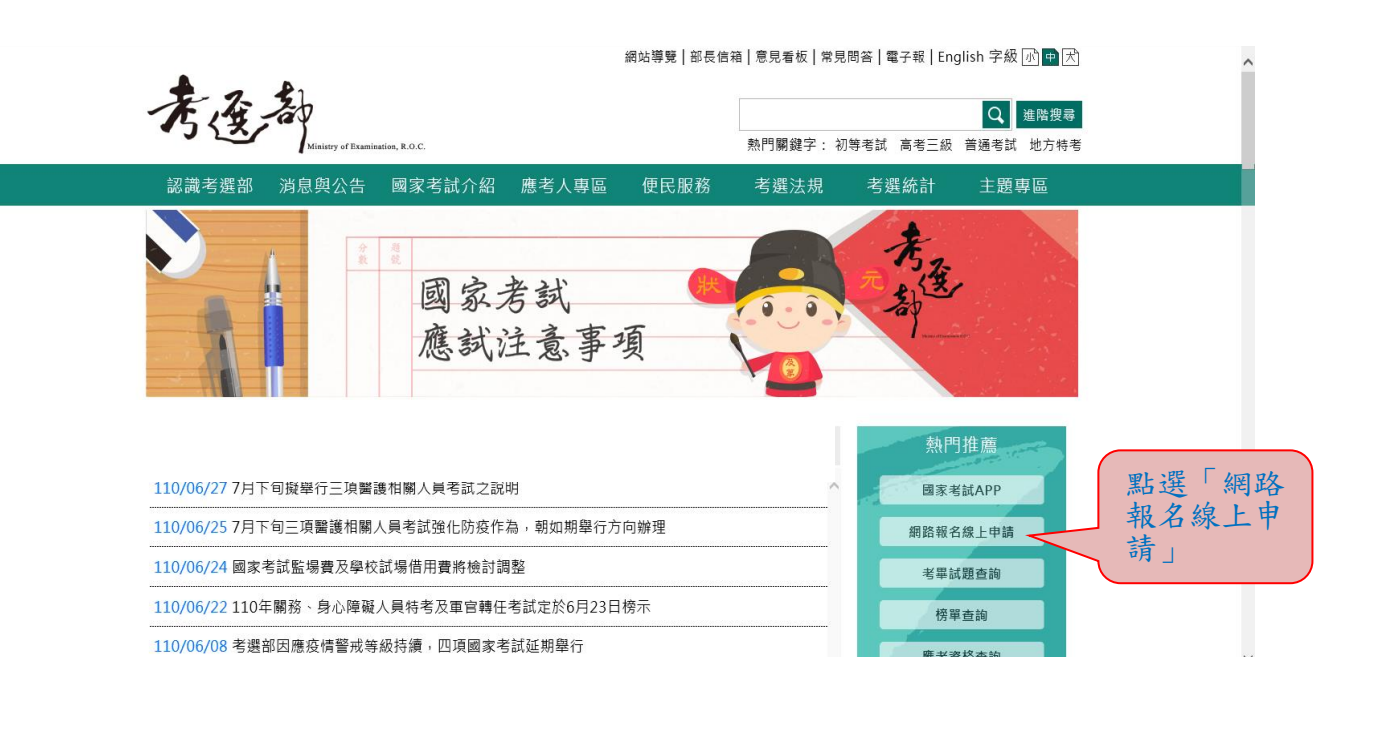

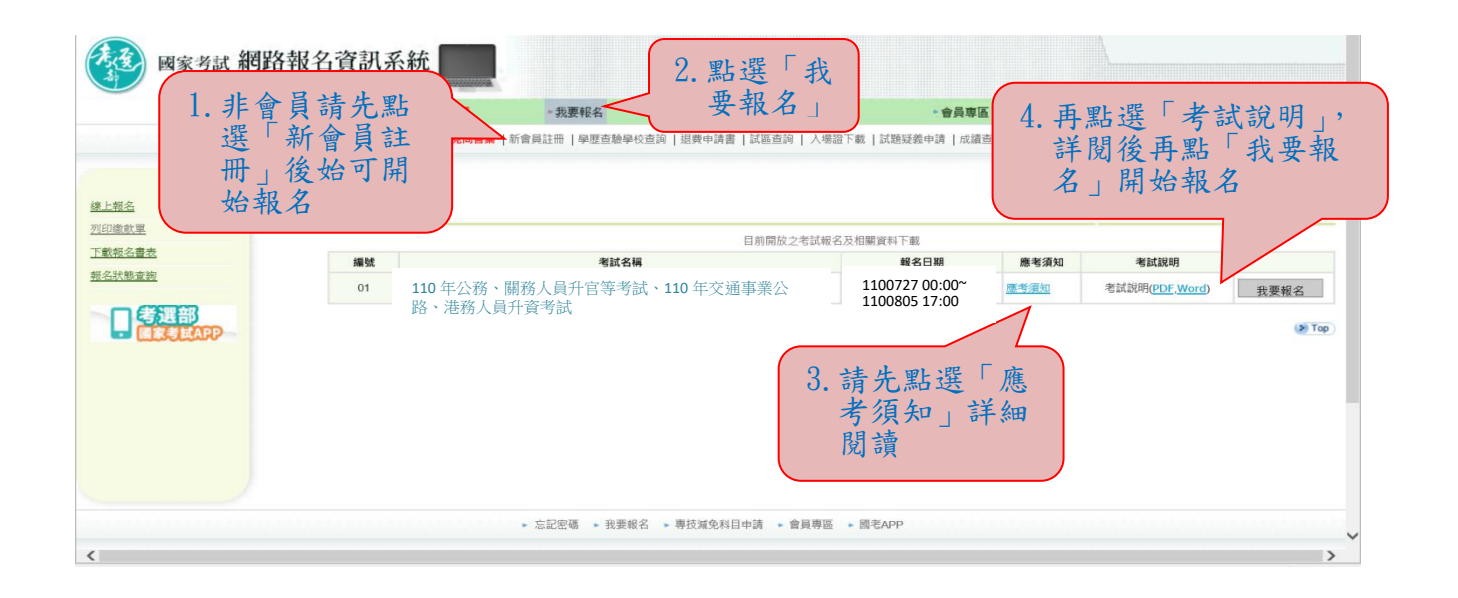

## ※報名時若忘記密碼,請依下列方式操作:

#### 一、新會員部分:

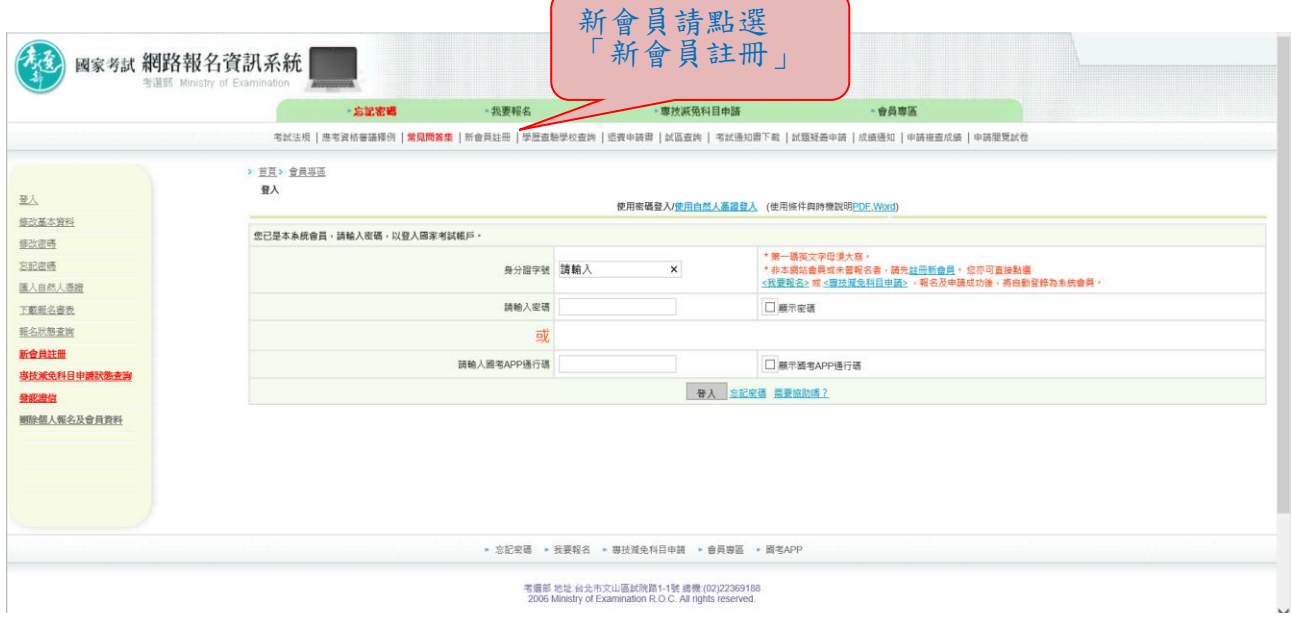

## 二、舊會員部分:

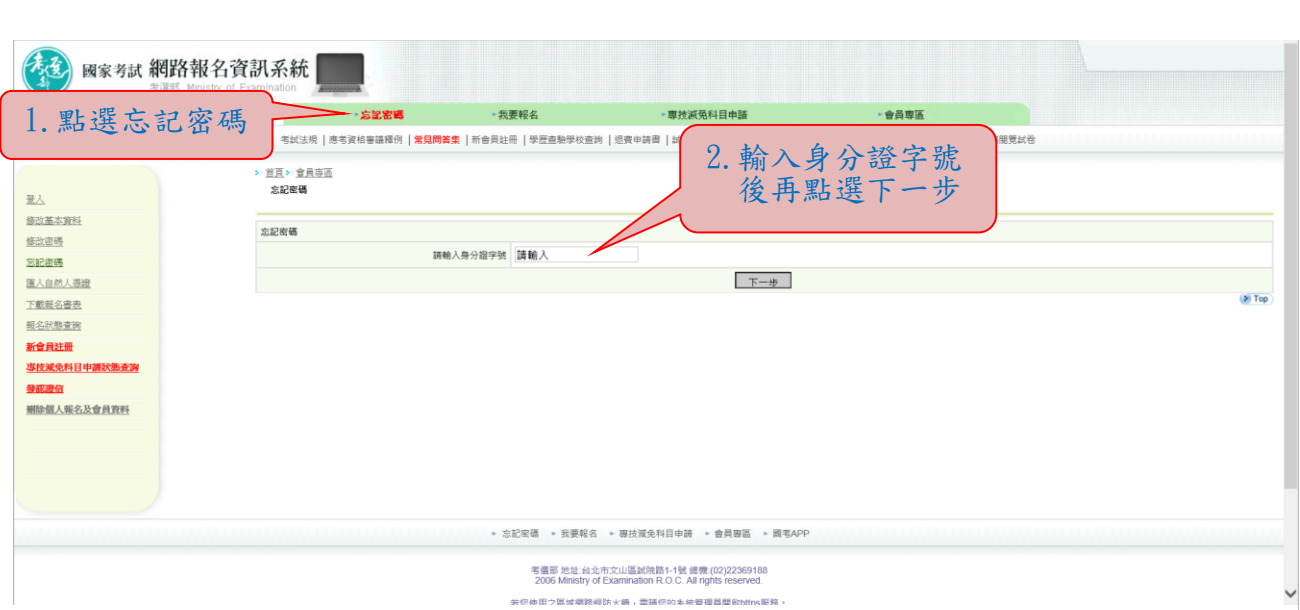

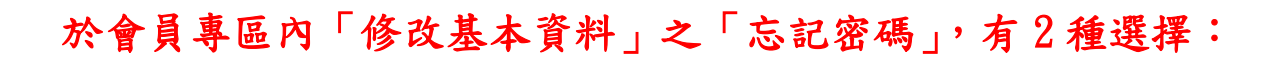

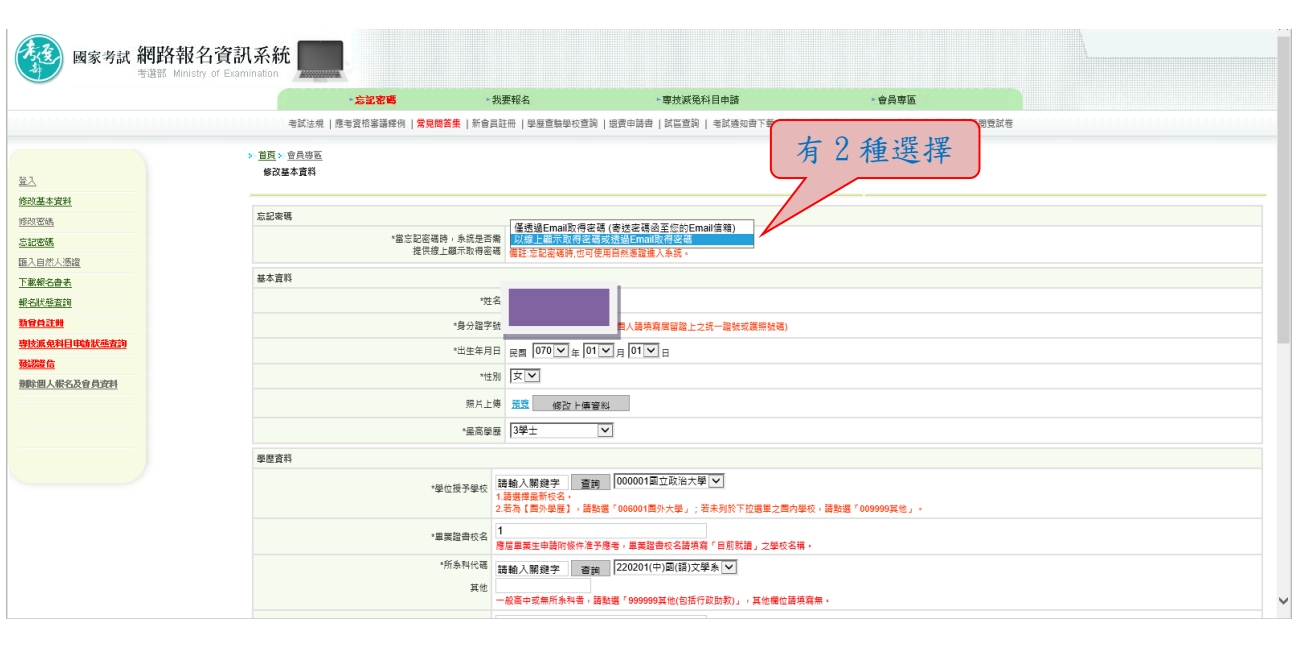

1.若選取「僅透過 Email 取得密碼(寄送密碼函至您的 Email 信 箱)」,按「忘記密碼」時,則出現如下圖:

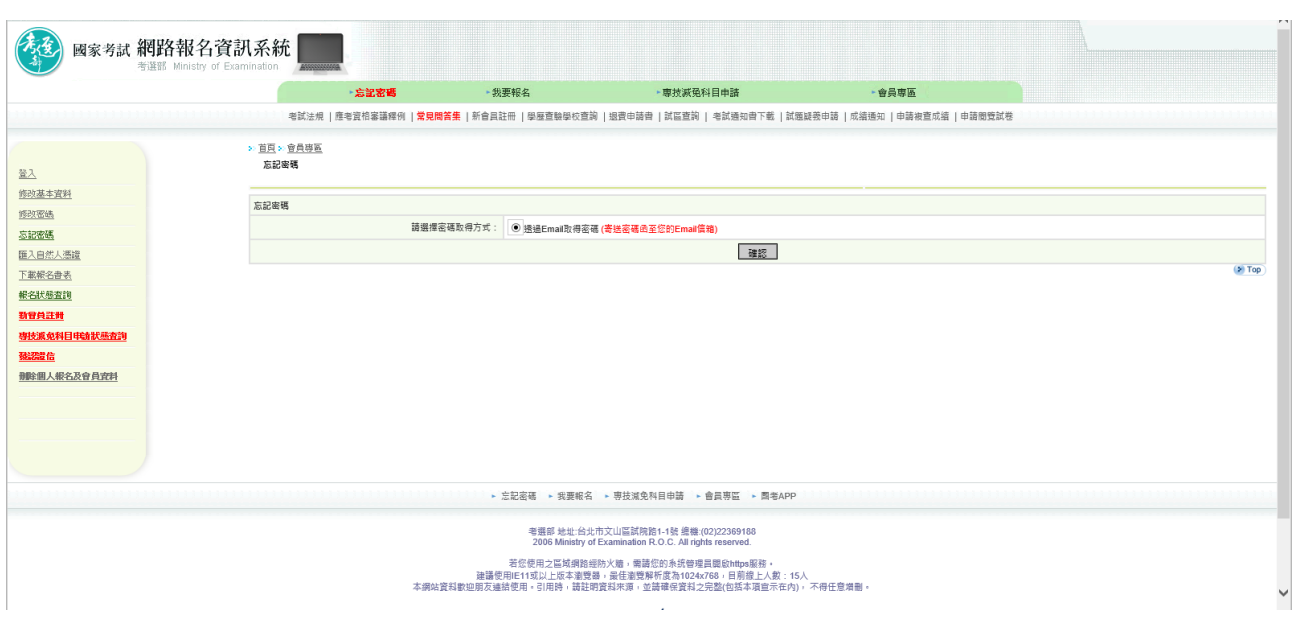

2.若選取「以線上顯示取得密碼或透過 Email 取得密碼」,按「忘記 密碼」時,則出現如下圖 3 種選項:

(1)透過 Email 取得密碼 (寄送初始密碼函至您的 Email 信箱)

(2)新會員透過輸入相關資料取得密碼 (線上即時取得初始密碼)

(3)透過輸入曾使用本系統報名考試的相關資料取得密碼(線上即時取得初始密碼)

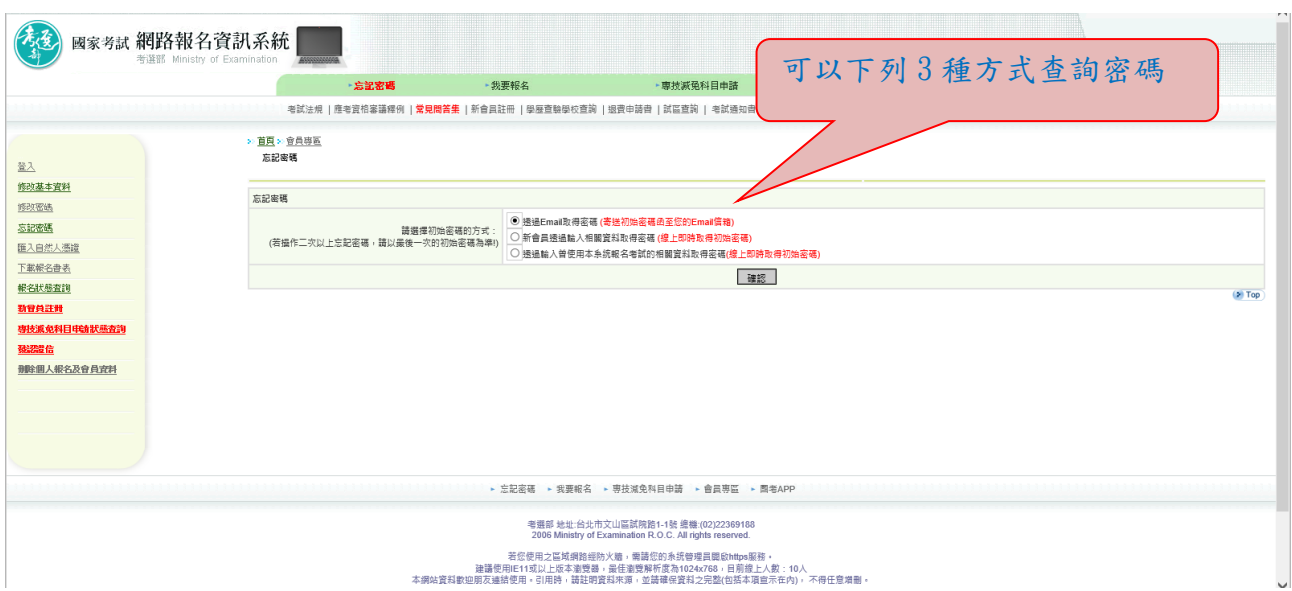

# ※收到密碼後再重新開始報名

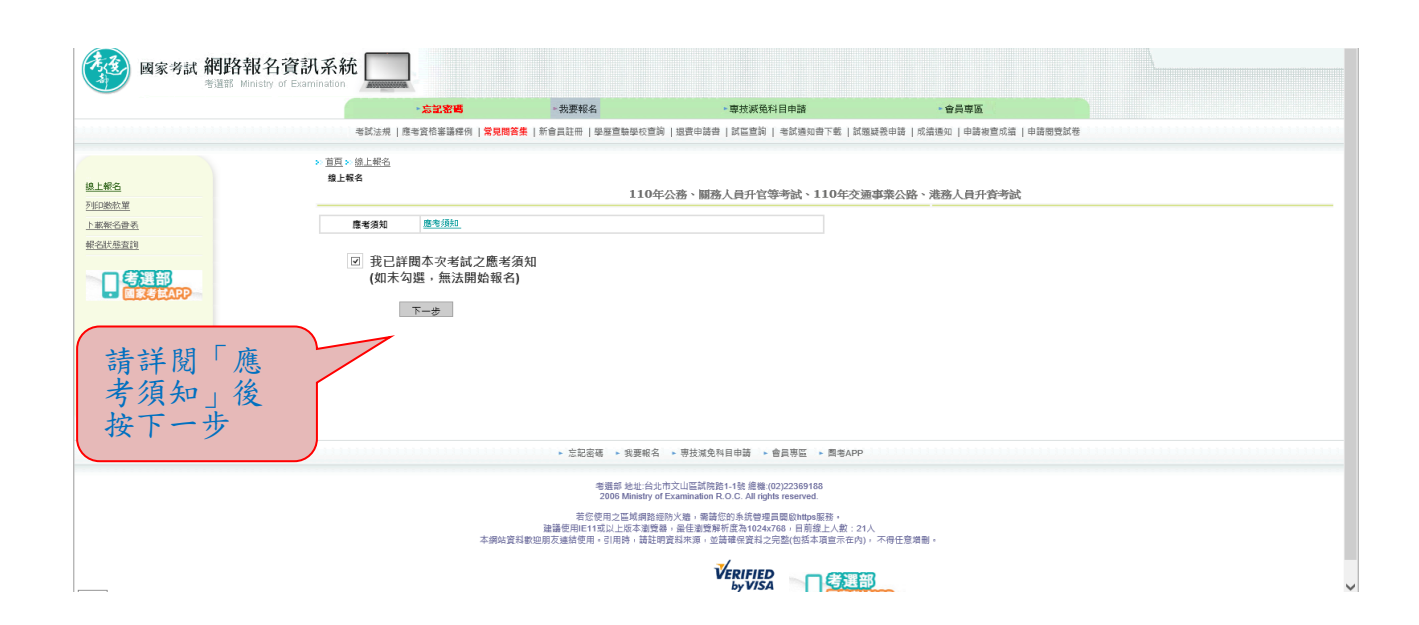

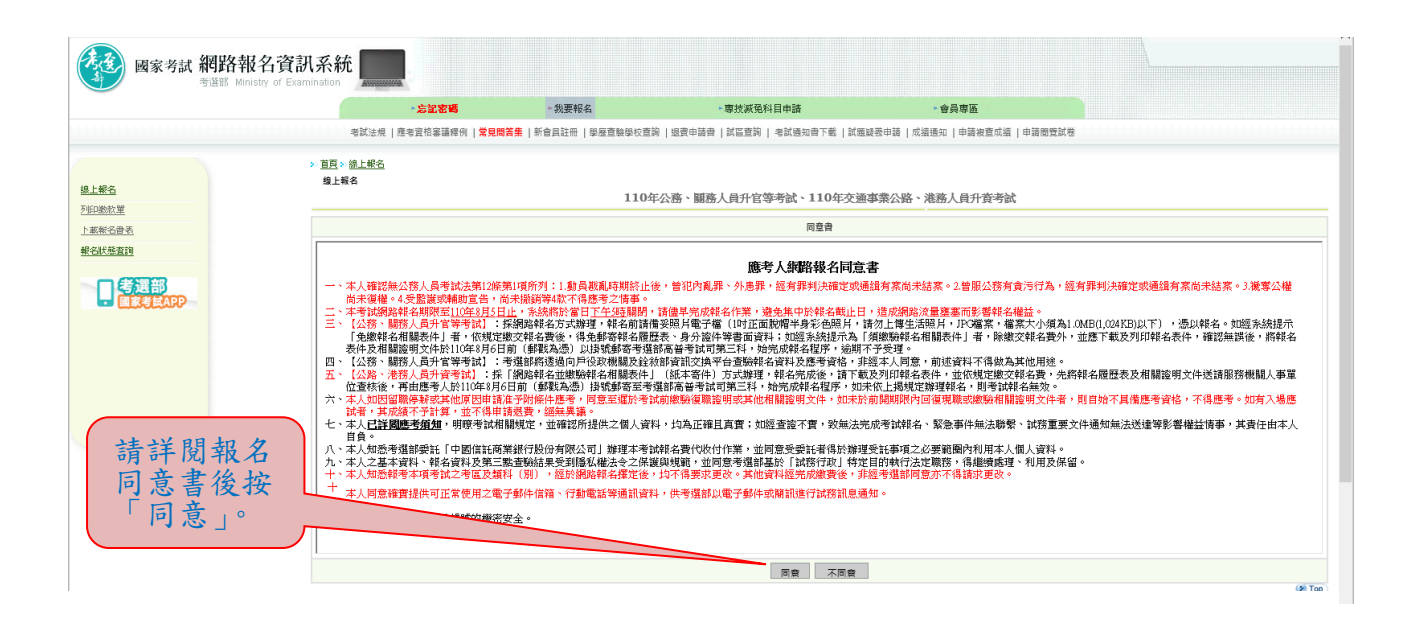

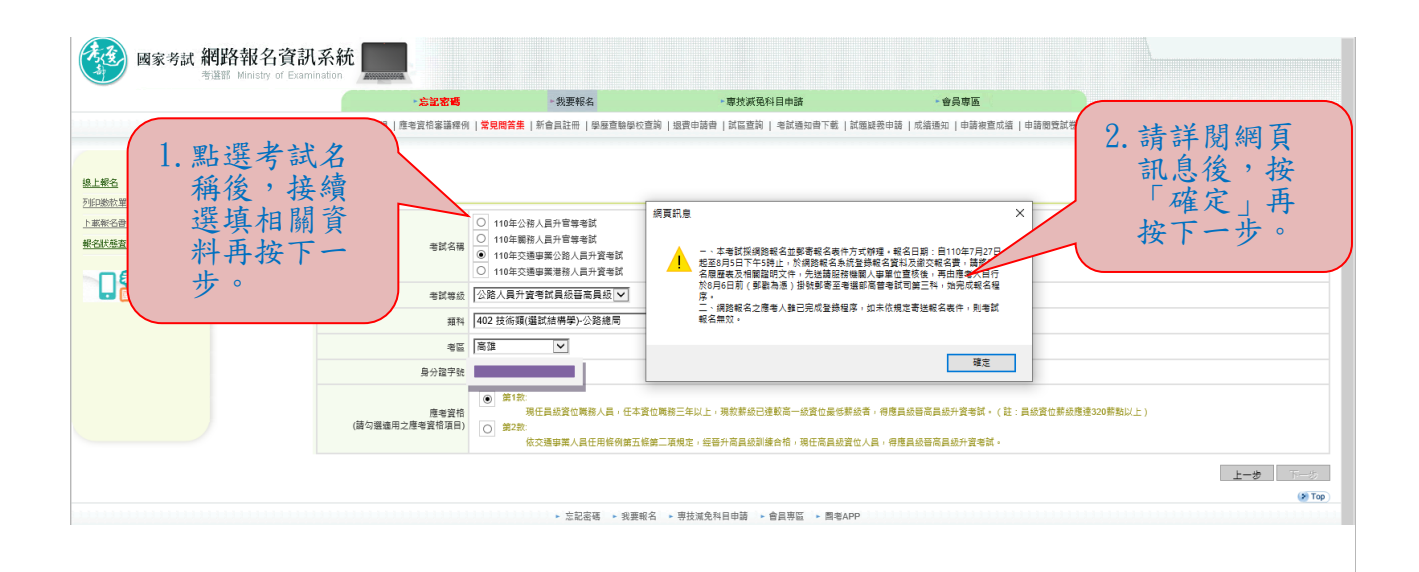

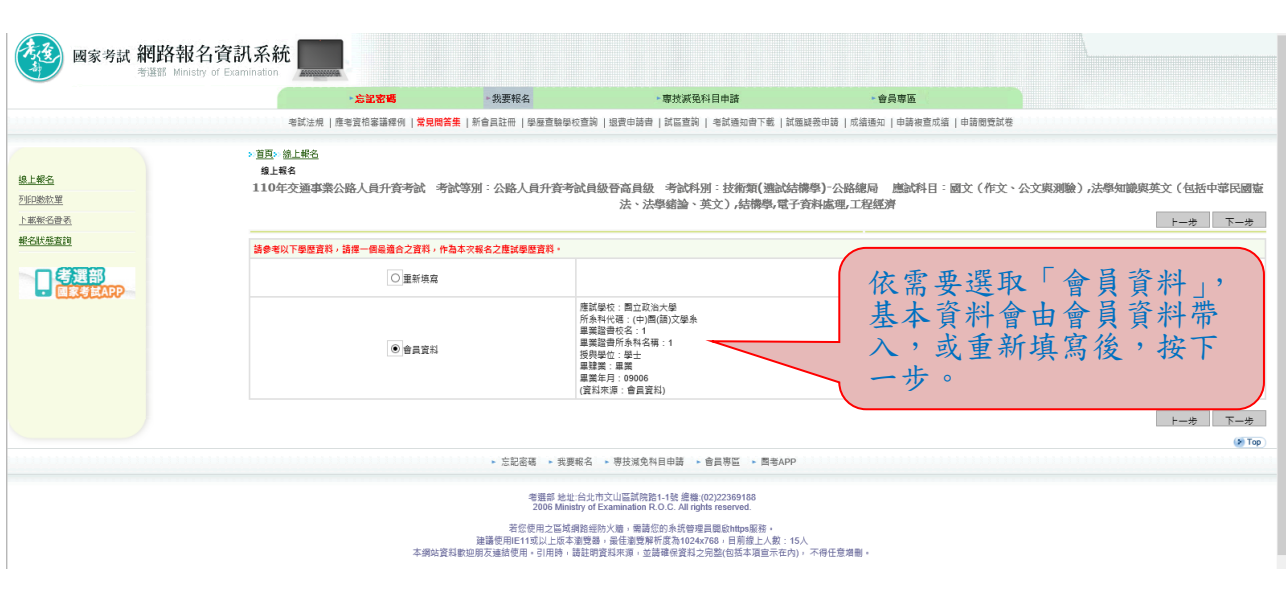

#### ※若持有身心障礙證明影本或申請特殊處境應考人(非身心障礙者) 請求應考協助者,請依需求勾選後,按「下一步」。

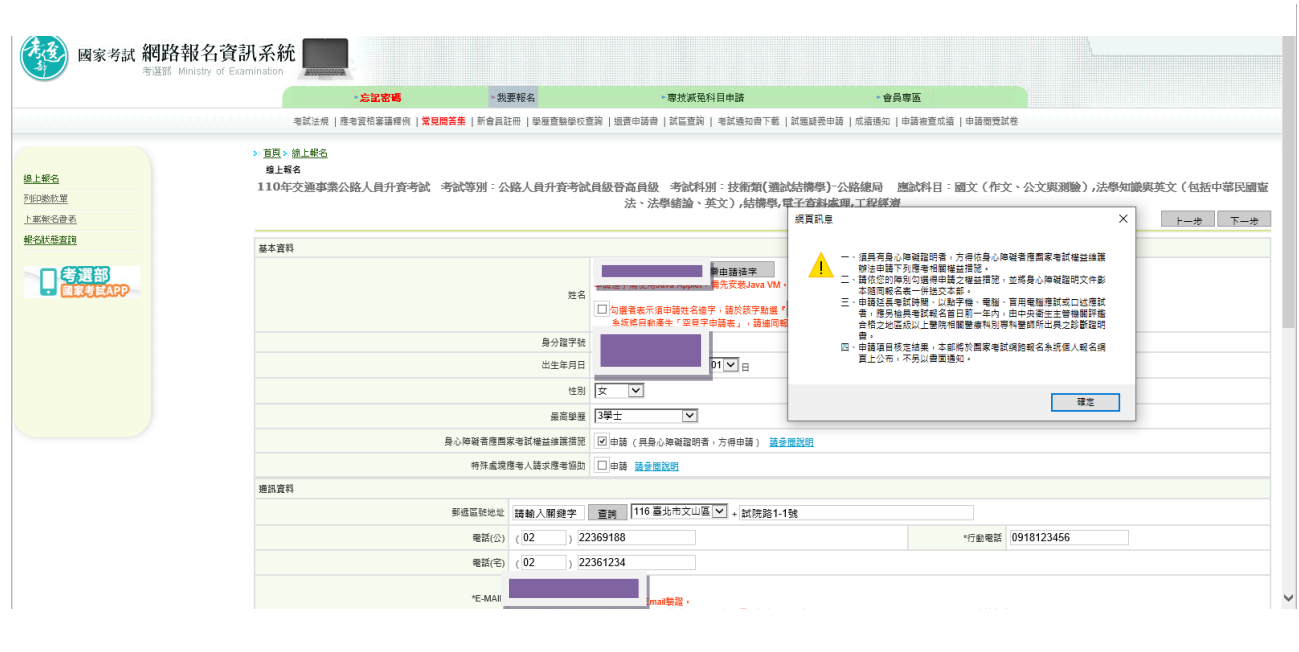

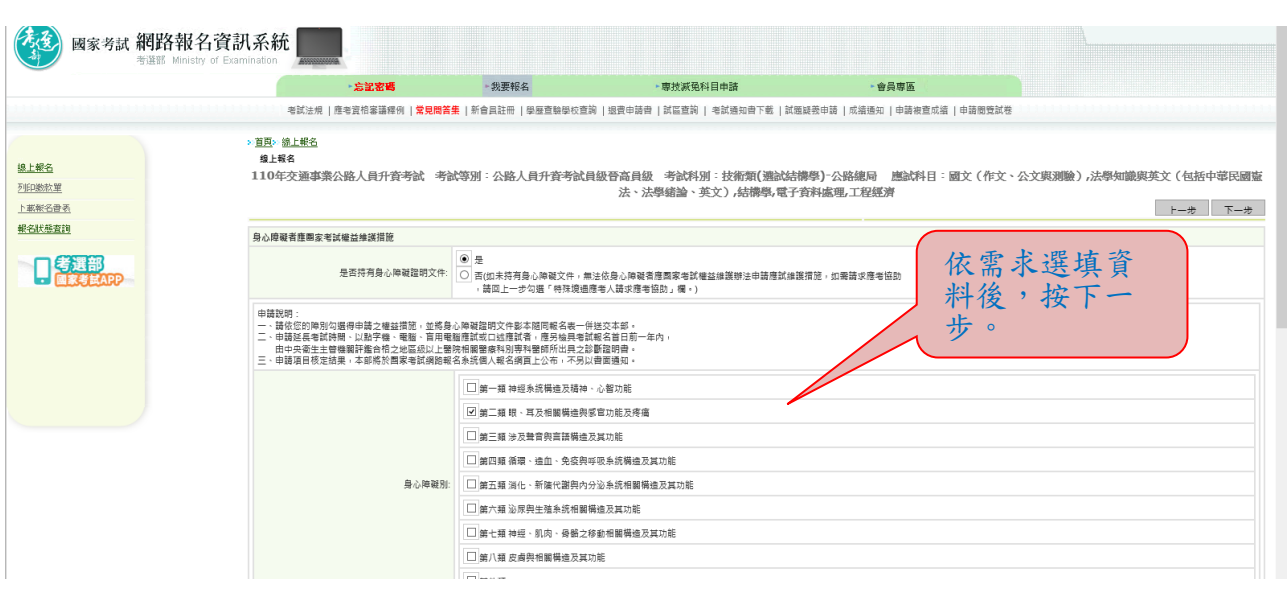

# ※選填應考資格後按「下一步」:

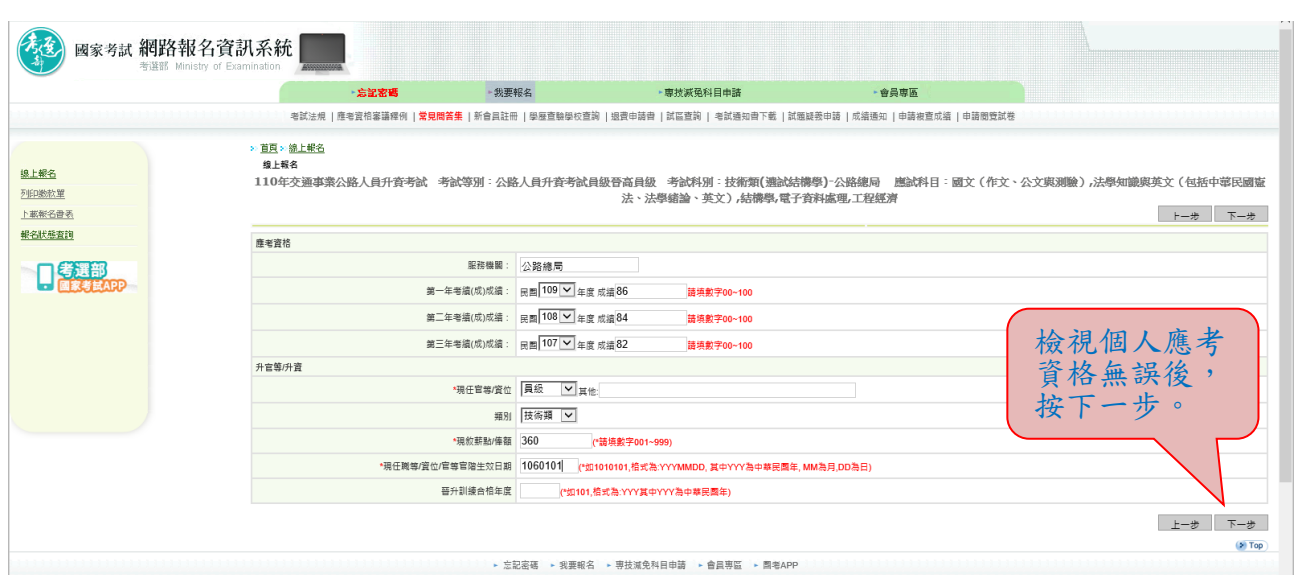

※再次輸入報考資料並勾選「確認所填資料正確無誤」後,按「上 傳」:

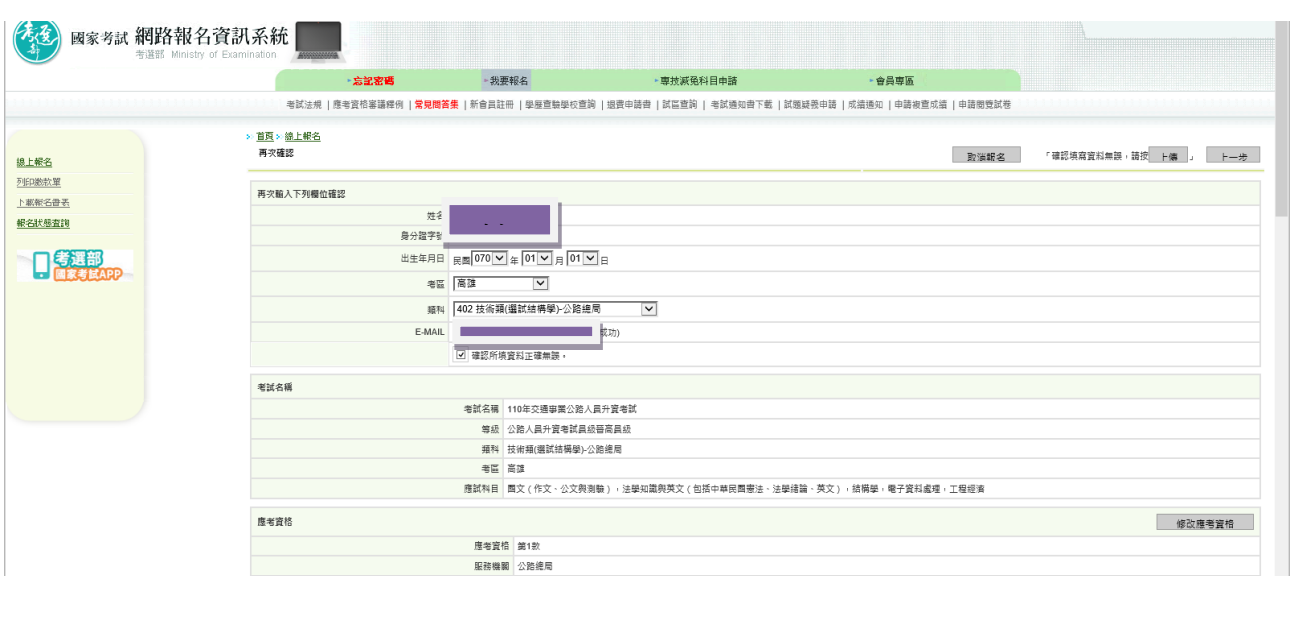

※請依規定繳交報名費(繳費證明請自行留存),並下載及列印報名表 件,連同相關證明文件先送請服務機關人事單位查核後,再由應考 人於 110 年 8 月 6 日前(郵戳為憑)將報名表件掛號郵寄至考選部 高普考試司第三科,始完成報名程序。

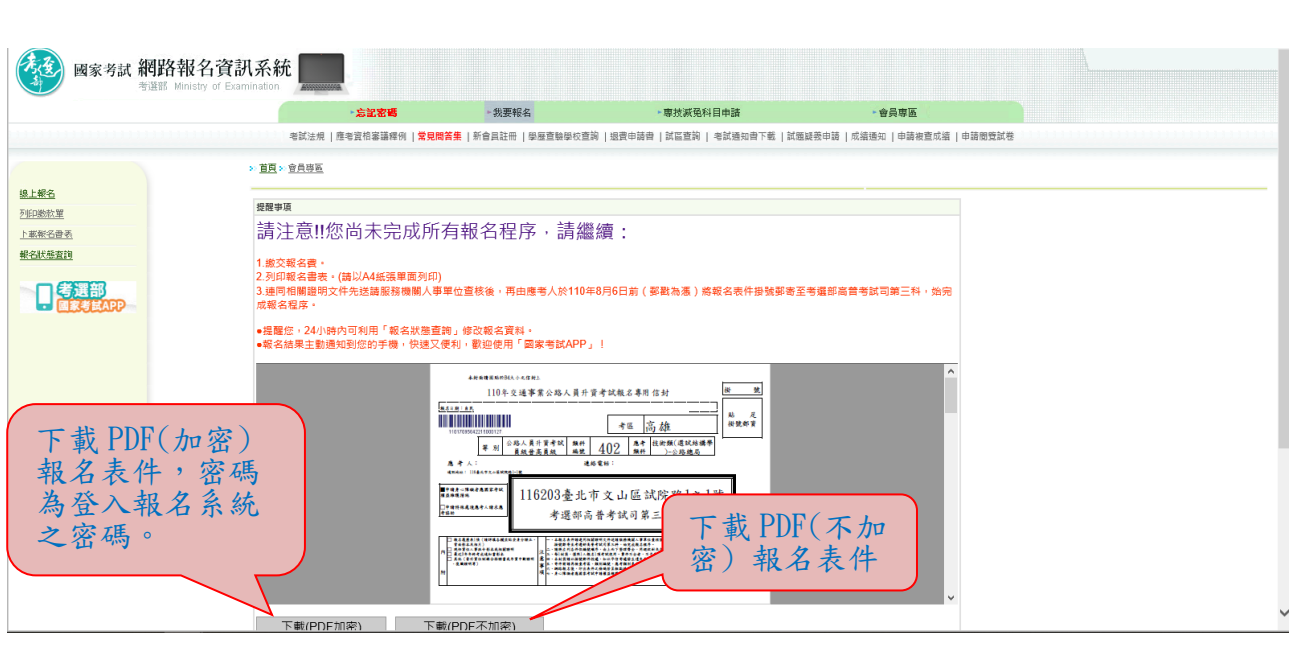

### ※按「下一步」,可選擇繳款方式:

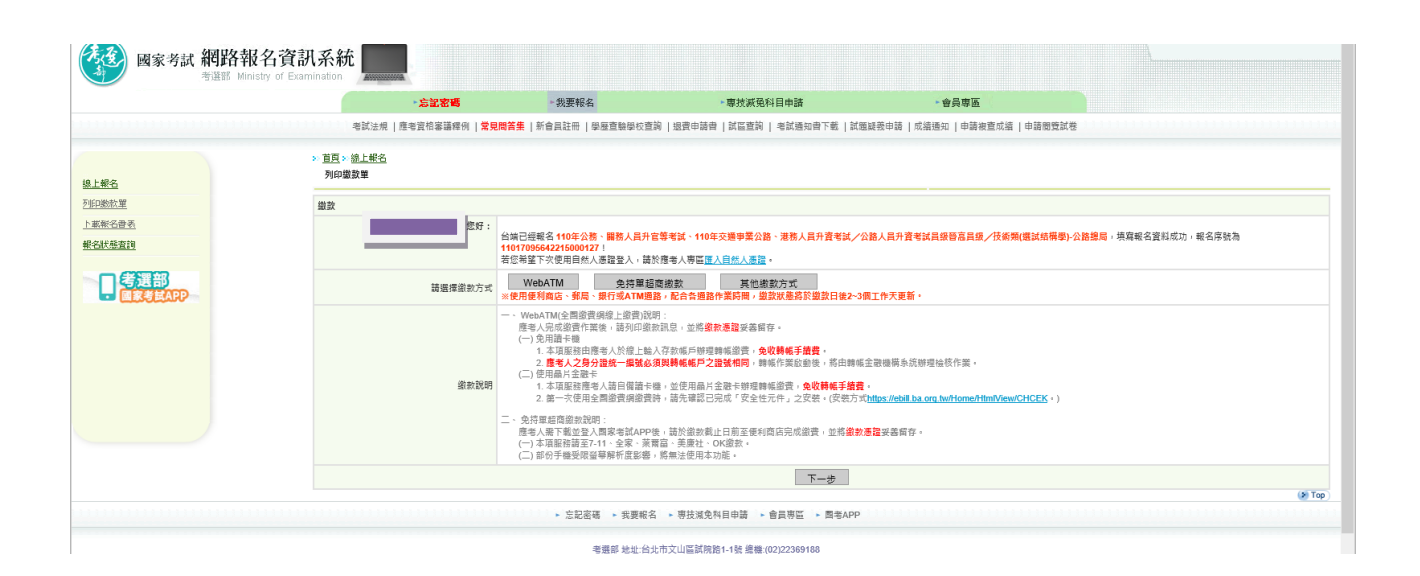

※再按「其他繳款方式」,有其他繳款方式可選擇:

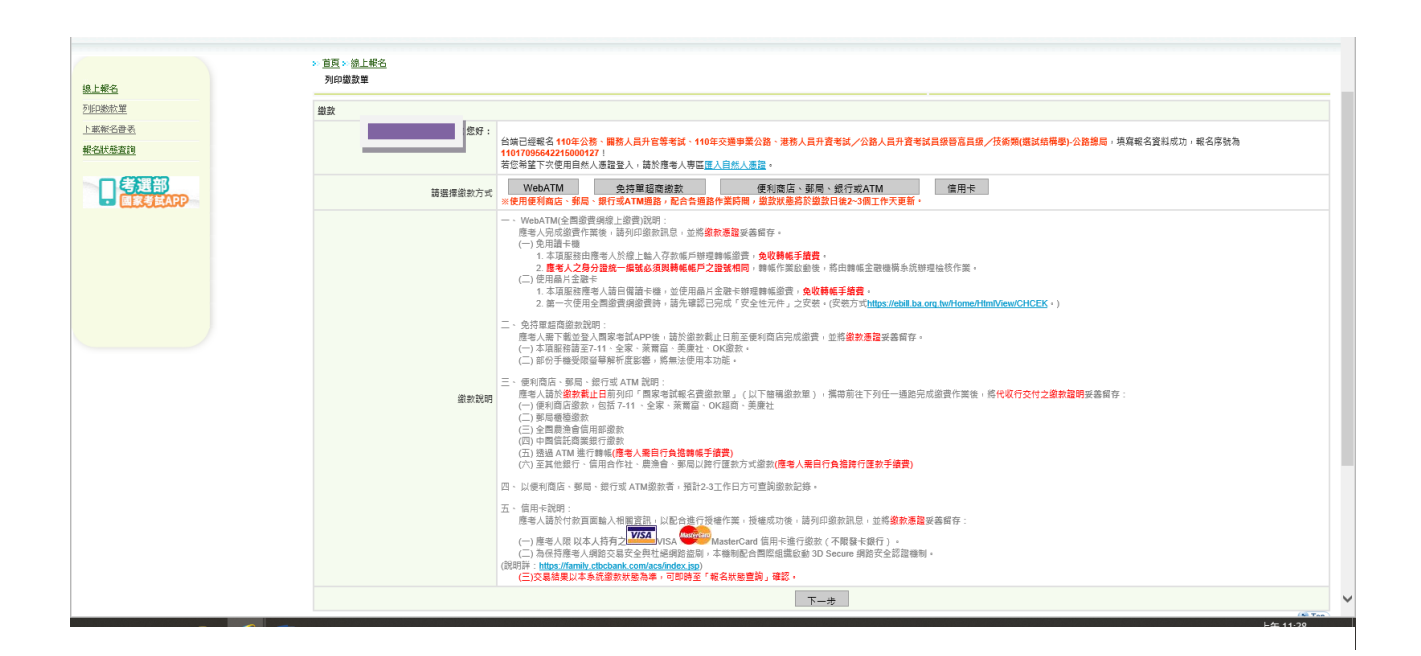

#### ※若報名後無法更改或要取消重新報名,請按「取消報名」註銷本次 報名後,再重新報名:

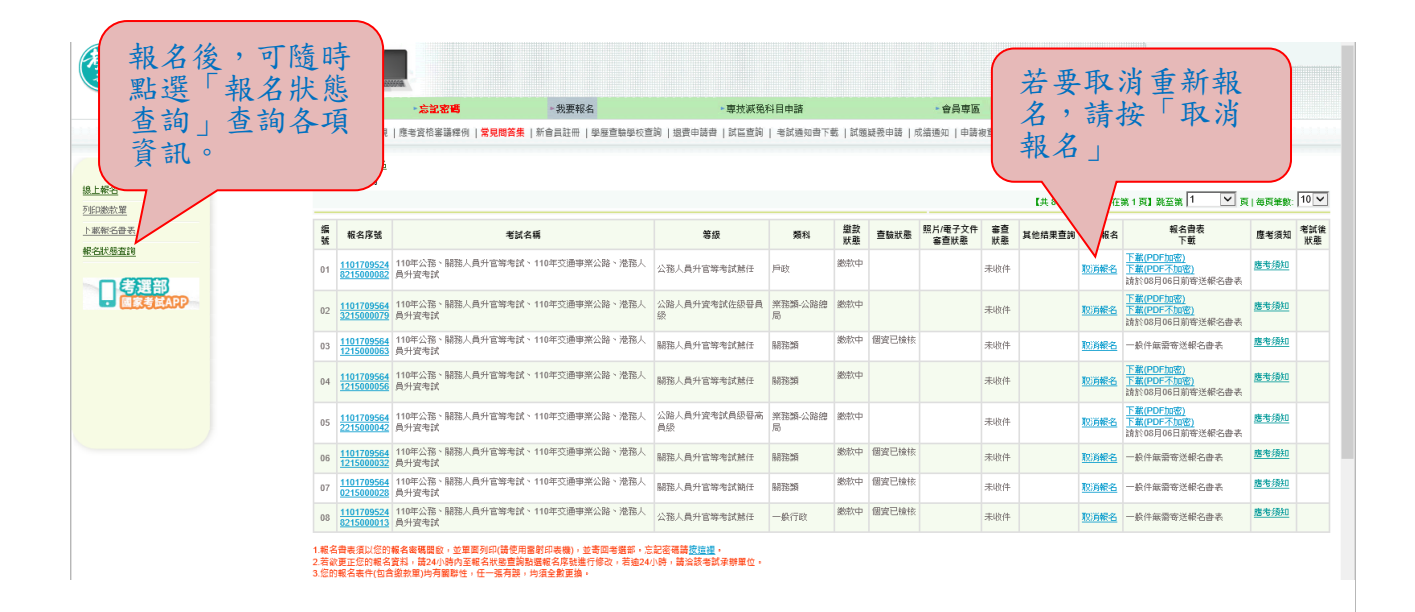